# Package Contents

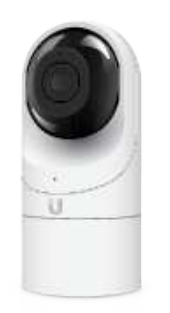

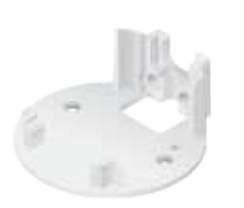

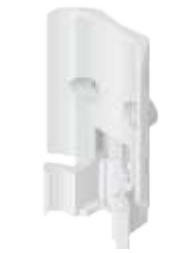

Camera **Flush Mount Pole/Wall Mount** 

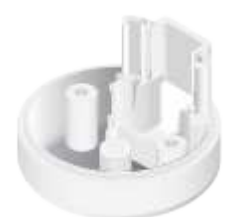

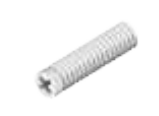

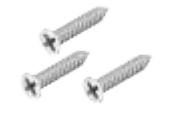

Outdoor Cover Security Screw (Qty. 1) Screws (Qty. 3)

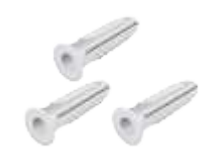

Create PDF in your applications with the Pdfcrowd [HTML to PDF API](https://pdfcrowd.com/doc/api/?ref=pdf) [PDFCROWD](https://pdfcrowd.com/?ref=pdf) Create PDF in your applications with the Pdfcrowd HTML to PDF API

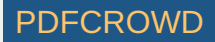

Screw Anchors (Qty. 3)

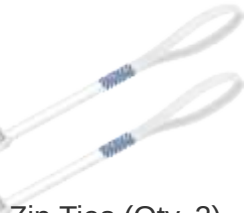

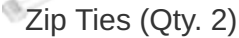

#### Installation Requirements

- Phillips screwdriver
- Drill and 6 mm (1/4") bit for drywall anchors and 3 mm (1/8") for screws)
- Category 5e (or above) Ethernet cable

Note: When using the Outdoor Cover, use an Ethernet cable without a strain-眉 relief boot on the connector. This will prevent unnecessary tension on the cable ends during installation.

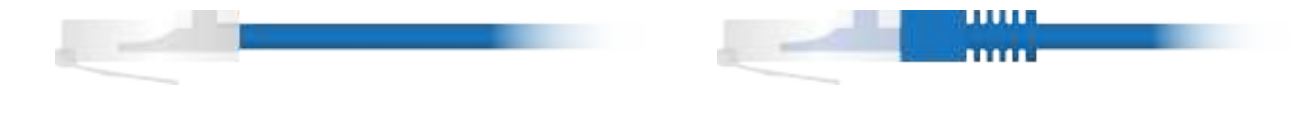

*Cable without a strain-relief boot Cable with a strain-relief boot*

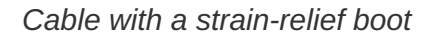

#### Outdoor Installation Requirements

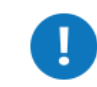

IMPORTANT: When installed outdoors, the camera must be installed in the upright postion only.

- Mounting location should be at least 60 cm (2 ft) from the edge of the eave or ceiling.
- Mount the camera in the upright position only. Please see diagram below.

Create PDF in your applications with the Pdfcrowd [HTML to PDF API](https://pdfcrowd.com/doc/api/?ref=pdf) [PDFCROWD](https://pdfcrowd.com/?ref=pdf) CREATED AND RESERVENT ON A PUFCROWD

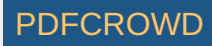

Shielded Category 5e (or above) cabling with drain wire should be used for all outdoor wired Ethernet connections and should be grounded through the AC ground of the PoE.

We recommend that you protect your networks from harmful outdoor environments and destructive ESD events with industrial-grade, shielded Ethernet cable from Ubiquiti. For more details, visit [ui.com/toughcable](https://www.ui.com/accessories/toughcable/)

Surge protection should be used for all outdoor installations. We recommend that you use two Ethernet Surge Protectors, model ETH-SP-G2, one near the UVC-G3- Flex and the other at the entry point to the building. The ETH-SP-G2 will absorb power surges and safely discharge them into the ground.

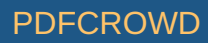

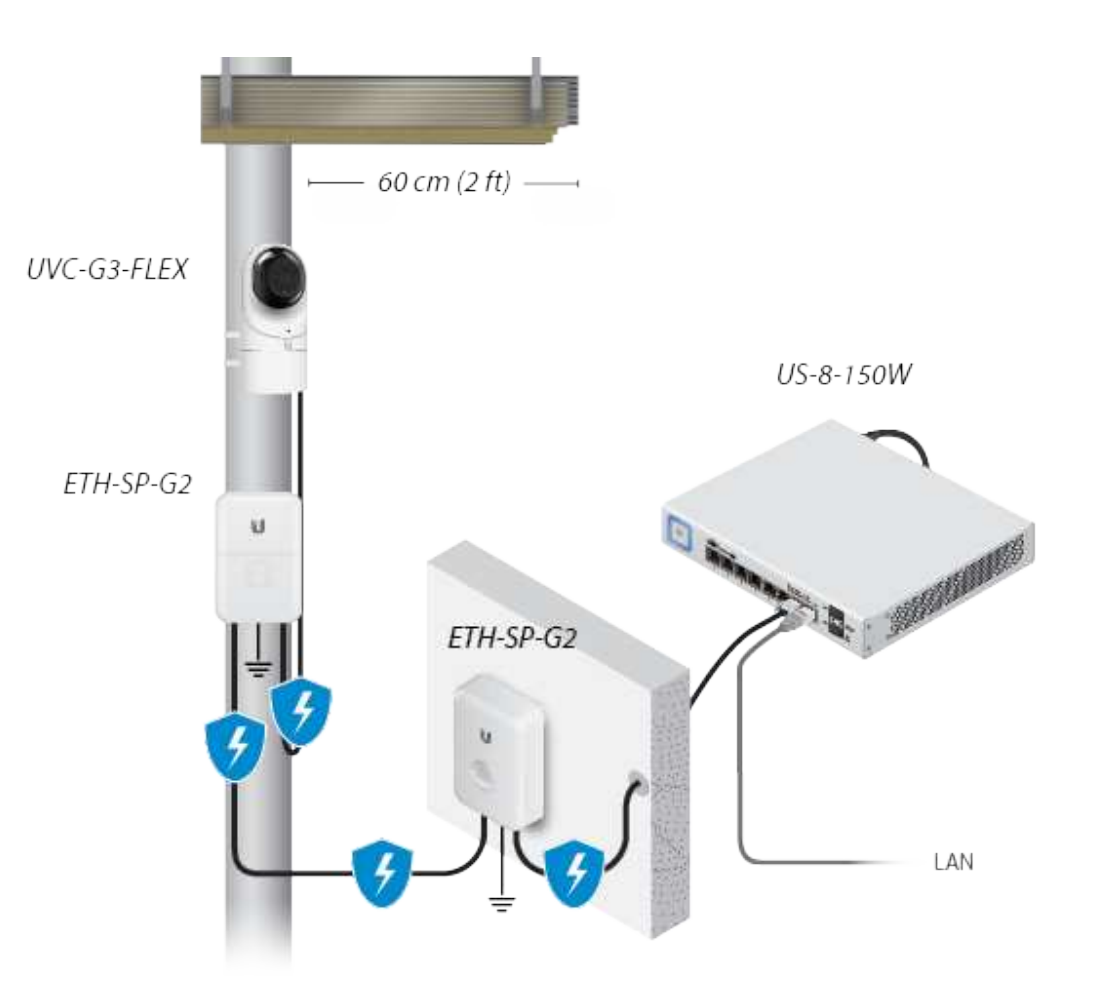

*Diagram Showing Use of Ethernet Surge Protectors*

# Before You Begin

The UVC G3 Flex camera is designed to work with Ubiquiti's new integrated management system, UniFi Protect.

UniFi Protect is a flexible and powerful IP video surveillance system that can manage UniFi Protect cameras and the UniFi Protect mobile app. The software is free from all

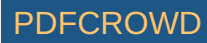

hosting and licensing fees and comes pre-installed on UniFi's Cloud Key Gen2 Plus, model UCK-G2-PLUS.

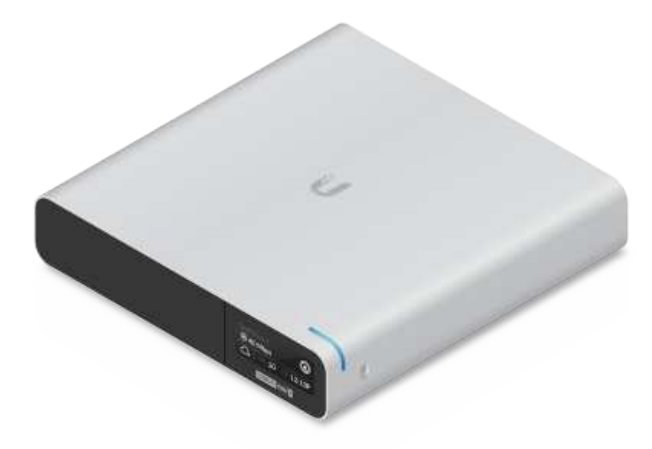

*UniFi Cloud Key Gen2 Plus, model UCK-G2-PLUS*

For more information on UniFi Protect, visit us on the web at: [unifi-protect.ui.com](https://unifi-protect.ui.com/)

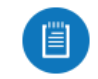

Note: The UVC G3 Flex camera will also work with the UniFi Video® 3 controller software.

UniFi Video may be hosted on any of the following:

- UniFi Application Server, model UAS-XG
- UniFi NVR, model UVC-NVR-2TB
- A Linux or Windows computer

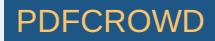

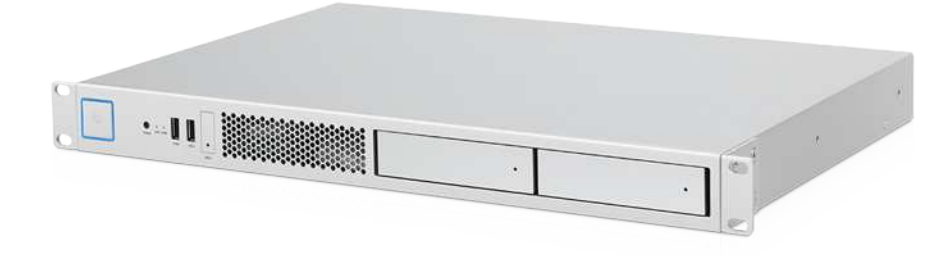

*UniFi Application Server, model UAS-XG*

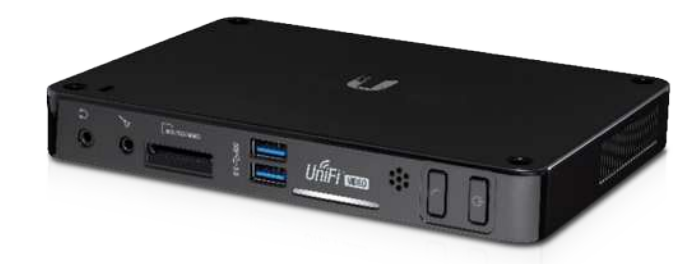

*UniFi NVR, model UVC-NVR-2TB*

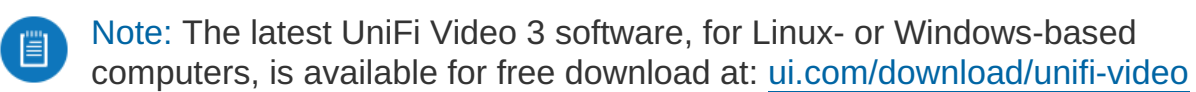

#### Hardware Overview

Create PDF in your applications with the Pdfcrowd [HTML to PDF API](https://pdfcrowd.com/doc/api/?ref=pdf) [PDFCROWD](https://pdfcrowd.com/?ref=pdf) Create PDF in your applications with the Pdfcrowd HTML to PDF API

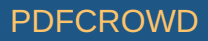

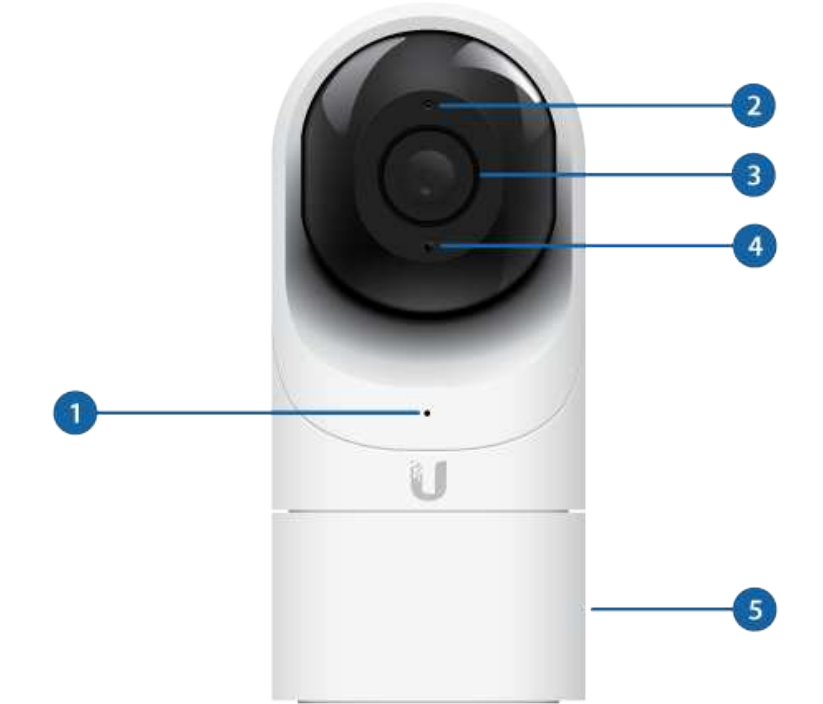

![](_page_6_Picture_49.jpeg)

Create PDF in your applications with the Pdfcrowd [HTML to PDF API](https://pdfcrowd.com/doc/api/?ref=pdf) [PDFCROWD](https://pdfcrowd.com/?ref=pdf) Create PDF API PDFCROWD

![](_page_6_Picture_3.jpeg)

![](_page_7_Figure_0.jpeg)

Useful if mounted on a wall or other permanent surface.

### Bottom View

![](_page_7_Picture_4.jpeg)

![](_page_8_Picture_0.jpeg)

#### **C** Ethernet Port

The Ethernet Port is a 10/100 Mbps port used to supply power from a PoE 802.3afcompliant switch to the camera. The switch should be connected to a LAN running DHCP services and the UniFi Video Controller software.

**2** Reset Button

The Reset Button is used to reset the camera to factory defaults. Press and hold the Reset Button for more than 10 seconds while the camera is powered on.

# Mounting Options

Use the Flush Mount by itself to install the G3 Flex camera on a desktop or tabletop. Out of the box, this mount comes preinstalled on the camera.

![](_page_8_Picture_8.jpeg)

![](_page_9_Picture_0.jpeg)

![](_page_9_Picture_1.jpeg)

Use the Flush Mount with two screws to install the G3 Flex camera on a wall (vertically).

![](_page_9_Picture_3.jpeg)

Use the Flush Mount with two screws to install the G3 Flex camera on a solid horizontal surface or ceiling.

![](_page_9_Picture_5.jpeg)

Use the Pole Mount with two screws and the Outdoor Cover to install the G3 Flex camera on a wall or flat surface outdoors. The Outdoor Cover is not required for indoor installations.

Use the Pole Mount with two plastic zip ties and the Outdoor Cover to install the G3 Flex camera on an outdoor pole. The Outdoor Cover is not required for indoor pole installations.

![](_page_9_Picture_9.jpeg)

![](_page_10_Picture_0.jpeg)

## Additional Mounts Available

There are two additional mounts available for the G3 Flex: a Ceiling Mount and a Pendant Mount. Each is sold separately.

![](_page_10_Picture_3.jpeg)

Use the optional Ceiling Mount, Screw Kit, and Mount Cover to install the G3 Flex camera on a solid horizontal surface or ceiling.

Use the optional Ceiling Mount, Mount Cover, and Back Plate Assembly to install the G3 Flex camera on a drop tile ceiling or horizontal surface where the interior side of the Ceiling Mount is accessible.

![](_page_10_Picture_7.jpeg)

![](_page_11_Picture_0.jpeg)

![](_page_11_Picture_1.jpeg)

Use the Pendant Mount to install the G3 Flex camera onto a fitted 3/4" or 1.5" conduit mount or ceiling pipe.

#### Optional Covers

There are also optional skin covers available to enhance the look of the G3 Flex camera and allow it to discreetly blend into the setting or environment it is installed in. Choose from one of the following design patterns: Black, Camouflage, Concrete, Marble, and Wood.

![](_page_11_Picture_6.jpeg)

![](_page_12_Picture_0.jpeg)

Marble Wood

# Installation

The UVC G3 Flex can be installed using one of the following methods:

- Desktop For installing on a flat surface such as a desktop or table/shelf; could be set up for temporary installations.
- Wall/Ceiling For installing in a secure location; used more for stationary or permanent installations.
- Pole For installing on a pole (indoor or outdoor).

Proceed to the appropriate section for your installation.

![](_page_13_Picture_1.jpeg)

Note: The viewing angle or surveillance coverage of the G3 Flex camera can be changed at any time.

- Tilt the lens up or down for vertical adjustment
- Turn the base left or right for horizontal adjustment

![](_page_13_Picture_5.jpeg)

#### Desktop

1. Remove the Flush Mount from the bottom of the camera.

![](_page_13_Picture_9.jpeg)

![](_page_14_Picture_0.jpeg)

2. Insert one end of the RJ-45 cable into the Ethernet Port and the other end into a PoE 802.3af-compliant switch.

![](_page_14_Picture_2.jpeg)

3. Attach the camera to the Flush Mount by lining up the notches with the slots in the base of the camera. Press firmly together until the camera is secure.

Create PDF in your applications with the Pdfcrowd [HTML to PDF API](https://pdfcrowd.com/doc/api/?ref=pdf) [PDFCROWD](https://pdfcrowd.com/?ref=pdf) Create PDF in your applications with the Pdfcrowd HTML to PDF API

![](_page_14_Picture_5.jpeg)

![](_page_15_Picture_0.jpeg)

![](_page_15_Picture_1.jpeg)

Note: Ensure the Ethernet cable is seated in the notch between the Flush Mount and base of the camera.

- 4. Place the camera on a desk or table in its upright position.
- 5. Adjust the viewing angle or surveillance coverage as needed by following these steps:
	- Tilt the lens up or down to adjust the angle vertically
	- Turn the camera body left or right to adjust the angle horizontally

![](_page_15_Picture_7.jpeg)

![](_page_15_Picture_8.jpeg)

![](_page_16_Picture_0.jpeg)

Installation complete.

Create PDF in your applications with the Pdfcrowd [HTML to PDF API](https://pdfcrowd.com/doc/api/?ref=pdf) [PDFCROWD](https://pdfcrowd.com/?ref=pdf)

![](_page_16_Picture_3.jpeg)

![](_page_17_Picture_0.jpeg)

*Desktop / Table Install*

#### Wall/Ceiling

- 1. If the Ethernet cable is coming from the inside of a wall:
	- a. Drill or cut a hole in the wall and feed the Ethernet cable through the opening.
	- b. Pull the Ethernet cable forward and slide it through the opening in the mount.
- 2. Use the Screws and Screw Anchors to secure the Flush Mount to the wall.

or

![](_page_17_Picture_9.jpeg)

![](_page_18_Picture_0.jpeg)

*Top Side Down Mounting Vertical Upright Mounting*

3. Connect the Ethernet cable to the Ethernet Port in the base of the camera.

![](_page_18_Picture_5.jpeg)

![](_page_19_Picture_0.jpeg)

4. Attach the camera to the Flush Mount by lining up the notches with the slots in the base of the camera. Press firmly together until the camera is secure.

![](_page_19_Figure_2.jpeg)

![](_page_19_Picture_3.jpeg)

![](_page_19_Picture_5.jpeg)

![](_page_20_Picture_0.jpeg)

*Vertical mounting on ceiling Vertical mounting on a wall*

Installation complete.

Create PDF in your applications with the Pdfcrowd [HTML to PDF API](https://pdfcrowd.com/doc/api/?ref=pdf) [PDFCROWD](https://pdfcrowd.com/?ref=pdf) Create PDF in your applications with the Pdfcrowd HTML to PDF API

![](_page_20_Picture_5.jpeg)

![](_page_21_Picture_0.jpeg)

![](_page_21_Picture_2.jpeg)

![](_page_22_Picture_0.jpeg)

*Indoor Wall with Flush Mount*

#### Pole

![](_page_22_Picture_3.jpeg)

Note: If you are mounting the camera outdoors, it must be installed in the upright position to prevent water from getting into the base of the camera. Use the Outdoor Cover for additional protection from moisture.

1. Attach the Pole Mount to a pole using the included Zip Ties.

![](_page_22_Picture_7.jpeg)

![](_page_23_Picture_0.jpeg)

2. Insert and pull an Ethernet cable through the back port opening of the Outdoor Cover.

Create PDF in your applications with the Pdfcrowd [HTML to PDF API](https://pdfcrowd.com/doc/api/?ref=pdf) [PDFCROWD](https://pdfcrowd.com/?ref=pdf) Create PDF in your applications with the Pdfcrowd HTML to PDF API

![](_page_23_Picture_3.jpeg)

![](_page_24_Picture_0.jpeg)

Note: When using the Outdoor Cover, use an Ethernet cable without strain-O relief boots on the connector. This will prevent unnecessary tension on the cable ends.

3. Connect the Ethernet cable to the Ethernet Port on the G3 Flex camera.

![](_page_24_Picture_4.jpeg)

![](_page_25_Picture_0.jpeg)

4. Attach the camera to the Outdoor Cover by lining up the notches with the slots on the bottom of the camera. Press firmly until the camera snaps on.

![](_page_25_Picture_3.jpeg)

![](_page_26_Picture_0.jpeg)

- 5. Attach the camera to the Pole Mount:
	- a. Press the camera against the Pole Mount and line up the notches on the mount with the slots on the bottom of the camera.
	- b. Slide the camera down onto the Pole Mount until it is secure.

![](_page_26_Picture_5.jpeg)

![](_page_27_Picture_0.jpeg)

Note: When using the Outdoor Cover, use an Ethernet cable without strain-O relief boots on the connector. This will prevent unnecessary tension on the cable ends.

6. Use a phillips screwdriver to install the Security Screw through the Outdoor Cover and into the base of the camera. This helps secrure the camera to the mount.

![](_page_27_Picture_3.jpeg)

![](_page_27_Picture_4.jpeg)

![](_page_28_Picture_0.jpeg)

- 7. Adjust the camera to the desired viewing angle by:
	- Tilting the lens up or down for vertical adjustment
	- Turn the camera body left or right to adjust the angle horizontally

![](_page_28_Picture_5.jpeg)

![](_page_29_Picture_0.jpeg)

Installation is complete.

Create PDF in your applications with the Pdfcrowd [HTML to PDF API](https://pdfcrowd.com/doc/api/?ref=pdf) [PDFCROWD](https://pdfcrowd.com/?ref=pdf)

![](_page_29_Picture_3.jpeg)

![](_page_30_Picture_0.jpeg)

*Pole Mount Install*

# Setting Up UniFi Protect via App

Download and install the UniFi Protect app to configure the UVC-G3-Flex.

![](_page_30_Picture_4.jpeg)

Note: When you first launch UniFi Protect, the app will prompt you to enable

Create PDF in your applications with the Pdfcrowd [HTML to PDF API](https://pdfcrowd.com/doc/api/?ref=pdf) [PDFCROWD](https://pdfcrowd.com/?ref=pdf)

![](_page_30_Picture_7.jpeg)

![](_page_31_Picture_0.jpeg)

Bluetooth and other relevant features necessary to provide the best user experience possible. Please allow these features and permissions to take place for proper app functionality.

1. Launch the UniFi Protect app.

![](_page_31_Picture_3.jpeg)

- 2. Tap the side menu in the upper-left corner of the app to access additional options.
- 3. Tap Add Cameras to add a new camera.

![](_page_31_Picture_7.jpeg)

![](_page_32_Picture_31.jpeg)

![](_page_32_Picture_1.jpeg)

Note: If setting up multiple cameras, UniFi Protect allows you to add more than one camera during the setup process.

4. When the Select cameras screen appears, tap each camera in the list you would like to add to your UniFi Protect system. Tap Set up cameras to continue.

![](_page_32_Picture_5.jpeg)

![](_page_33_Picture_0.jpeg)

5. A Name your camera screen appears individually for each camera you selected in step 4. Enter a name for each camera and tap Next, repeating this process until all cameras have been named.

![](_page_33_Picture_3.jpeg)

![](_page_34_Picture_0.jpeg)

6. If necessary, any camera requiring a firmware upgrade will update at this time. Once completed, a live view of each camera will display in the app.

![](_page_34_Picture_3.jpeg)

![](_page_35_Picture_0.jpeg)

![](_page_35_Picture_2.jpeg)

![](_page_36_Picture_0.jpeg)

# UniFi Video App

![](_page_36_Picture_2.jpeg)

Note: For UniFi Video 3 deployments, there is a UniFi Video mobile app available for download in the App Store® for iOS devices and Google Play™ store for Android-based devices.

Create PDF in your applications with the Pdfcrowd [HTML to PDF API](https://pdfcrowd.com/doc/api/?ref=pdf) [PDFCROWD](https://pdfcrowd.com/?ref=pdf)

![](_page_36_Picture_5.jpeg)

For details on using the UniFi Video software, refer to the User Guide at: [ui.com/download/unifi-video](https://www.ui.com/download/unifi-video)

# **Specifications**

![](_page_37_Picture_111.jpeg)

Create PDF in your applications with the Pdfcrowd [HTML to PDF API](https://pdfcrowd.com/doc/api/?ref=pdf) [PDFCROWD](https://pdfcrowd.com/?ref=pdf) Create PDF in your applications with the Pdfcrowd HTML to PDF API

![](_page_37_Picture_4.jpeg)

![](_page_38_Picture_99.jpeg)

### Safety Notices

- 1. Read, follow, and keep these instructions.
- 2. Heed all warnings.
- 3. Only use attachments/accessories specified by the manufacturer.

![](_page_38_Picture_5.jpeg)

WARNING: Hot surface. Do not touch.

![](_page_38_Picture_7.jpeg)

WARNING: Do not use this product in location that can be submerged by water.

![](_page_38_Picture_9.jpeg)

WARNING: Avoid using this product during an electrical storm. There may be a remote  $T_{\rm s}$  risk of electric shock from lightning.

# Electrical Safety Information

1. Compliance is required with respect to voltage, frequency, and current requirements indicated on the manufacturer's label. Connection to a different power source than those specified may

![](_page_38_Picture_14.jpeg)

result in improper operation, damage to the equipment or pose a fire hazard if the limitations are not followed.

2. There are no operator serviceable parts inside this equipment. Service should be provided only by a qualified service technician.

## Limited Warranty

#### [ui.com/support/warranty](https://www.ui.com/support/warranty/)

The limited warranty requires the use of arbitration to resolve disputes on an individual basis, and, where applicable, specify arbitration instead of jury trials or class actions.

# **Compliance**

#### FCC

Changes or modifications not expressly approved by the party responsible for compliance could void the user's authority to operate the equipment.

This device complies with Part 15 of the FCC Rules. Operation is subject to the following two conditions.

- 1. This device may not cause harmful interference, and
- 2. This device must accept any interference received, including interference that may cause undesired operation.

This equipment has been tested and found to comply with the limits for a Class A digital device, pursuant to Part 15 of the FCC Rules. These limits are designed to provide reasonable protection against harmful interference when the equipment is operated in a commercial environment. This equipment generates, uses, and can radiate radio frequency energy and, if not installed and used in accordance with the instruction manual, may cause harmful interference to radio communications. Operations of this equipment in a residential area is likely to cause harmful interference in which case the user will be required to correct the interference at his own expense.

#### ISED Canada

![](_page_39_Picture_14.jpeg)

CAN ICES-3(A)/NMB-3(A)

#### Australia and New Zealand

![](_page_40_Picture_2.jpeg)

Warning: This equipment is compliant with Class A of CISPR 32. In a residential environment this equipment may cause radio interference.

#### CE Marking

CE marking on this product represents the product is in compliance with all directives that are applicable to it.

# $C \in$

[WEEE Compliance Statement](https://dl.ui.com/qsg/source/main/WEEE/WEEE_Compliance_Statement.html)

[Declaration of Conformity](https://www.ui.com/compliance/)

Online Resources

Create PDF in your applications with the Pdfcrowd [HTML to PDF API](https://pdfcrowd.com/doc/api/?ref=pdf) [PDFCROWD](https://pdfcrowd.com/?ref=pdf) AND THE POFCROWD PUT API PDFCROWD AT A

![](_page_40_Picture_11.jpeg)

![](_page_41_Picture_0.jpeg)

![](_page_41_Picture_2.jpeg)